# e-VA Microlearning: Package Manager for Decision Letters Version 2

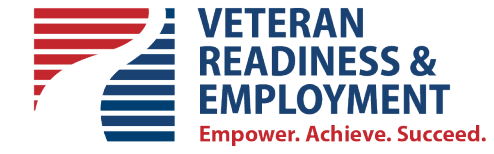

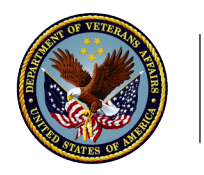

U.S. Department of Veterans Affairs

# **Introduction**

In this Microlearning, we will review how to send a Decision Letter or Letter to the Package Manager from e-VA

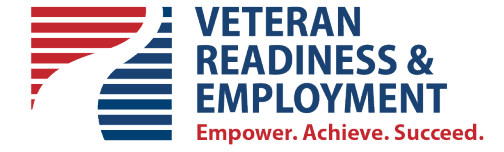

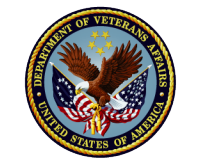

**U.S. Department**<br>of Veterans Affairs

#### **Decision Letters**

The following is a list of the Decision Letters identified as "must be sent via U.S. Mail" by the Policy Team. These are the only Letters that will be sent to the Package Manager for mailing. All other Letters can be sent via email.

Note that this e-VA feature is for sending one Letter (file) per transaction only. Future e-VA development will include sending multiple files in a single transaction for mailing.

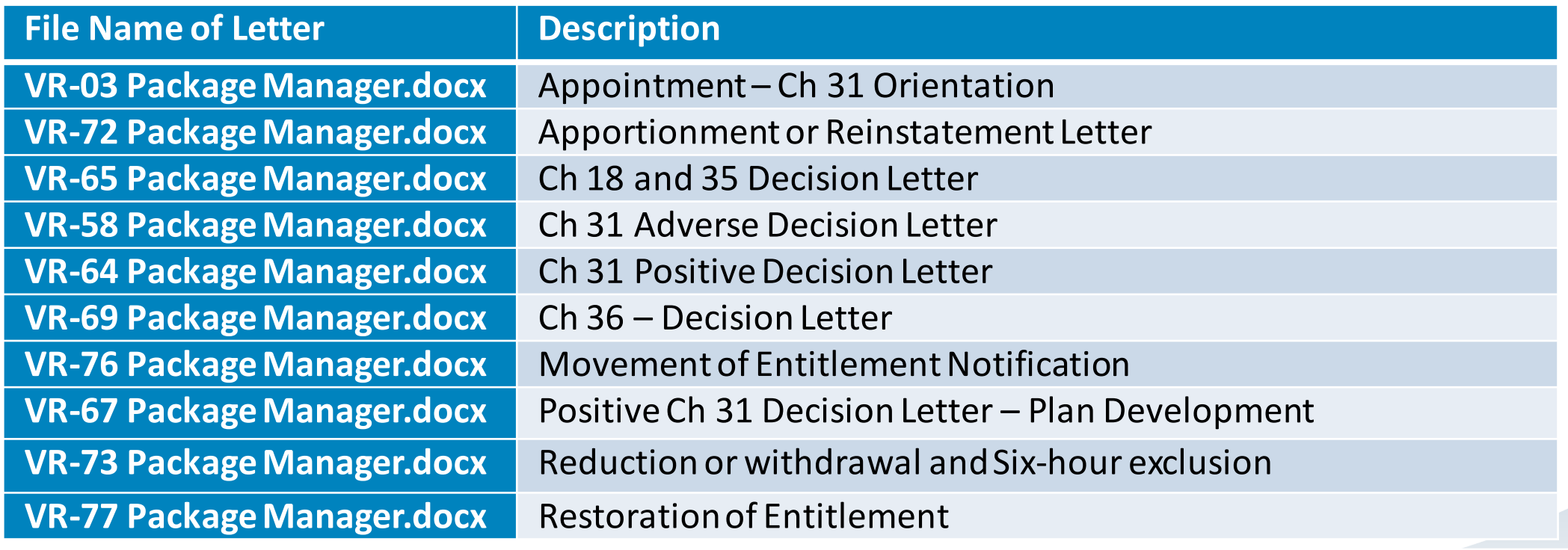

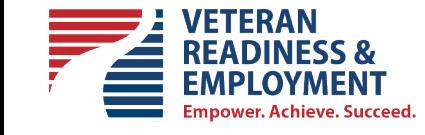

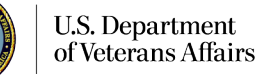

# **Step 1 – Locating the Decision Letter Template**

The Decision Letters reside in the e-VA Document Repository. To get to the e-VA Document Repository click on the [My Documents] icon in the Global Navigation bar.

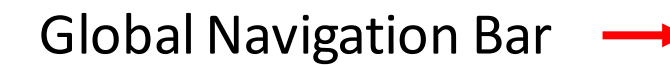

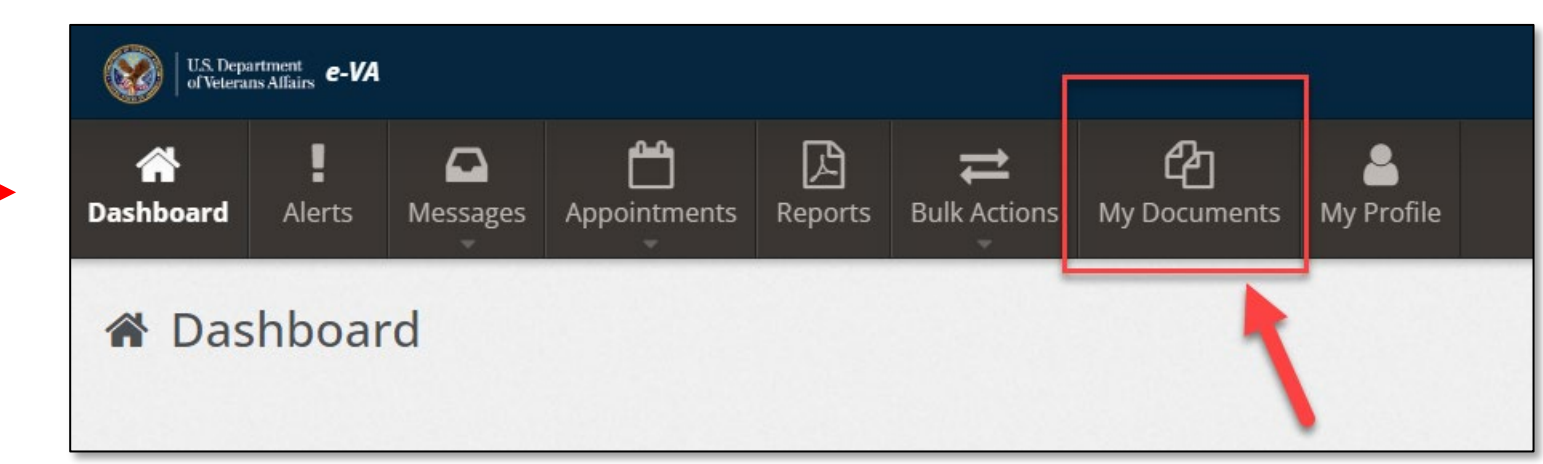

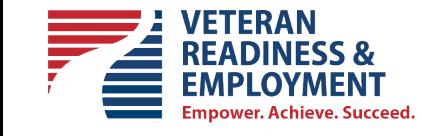

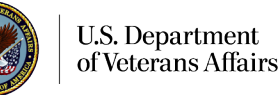

### **Step 1a – Open the e-VA Document Repository**

Click on the [Copy Agency File] button to enter the e-VA Document Repository.

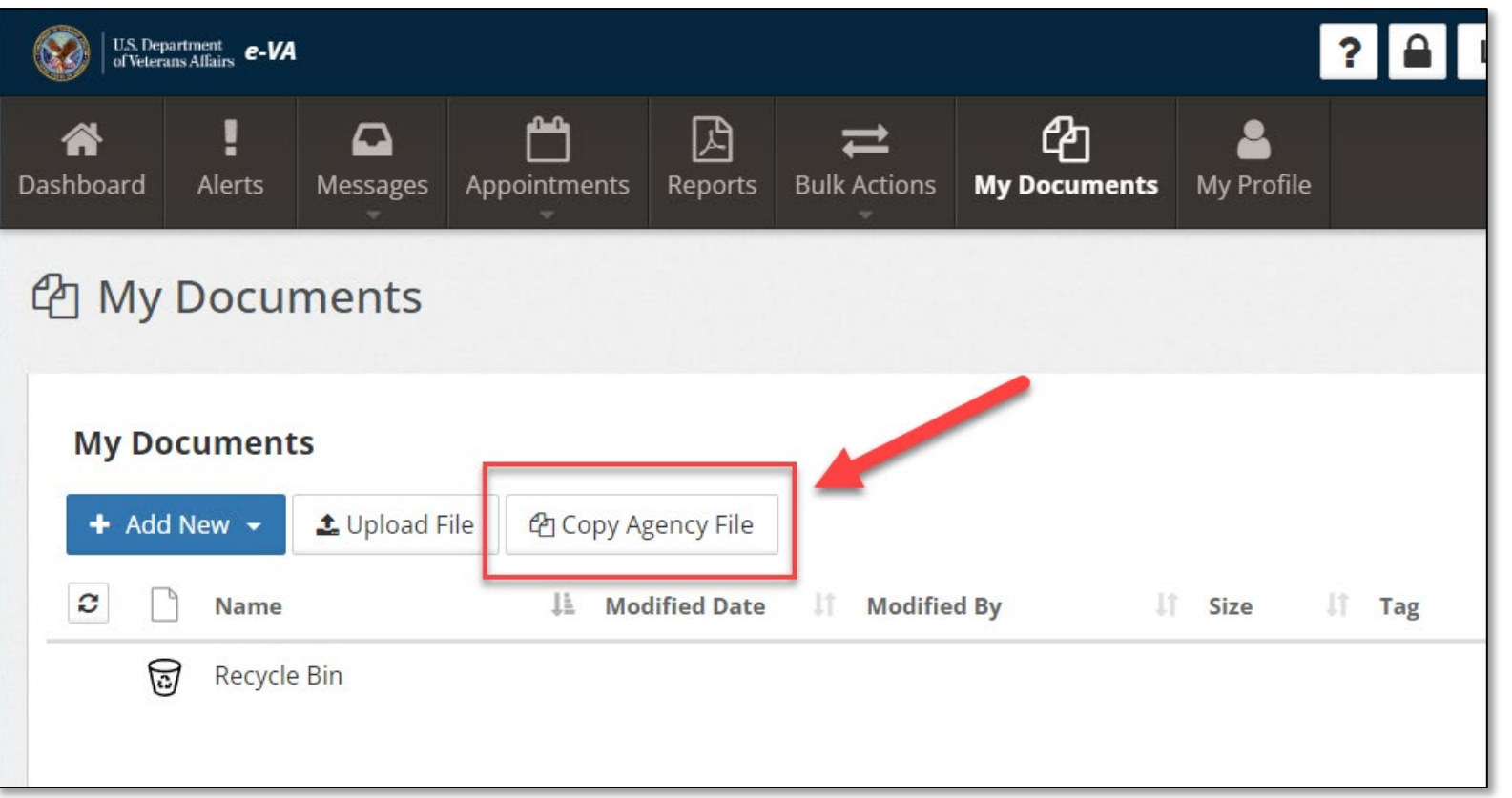

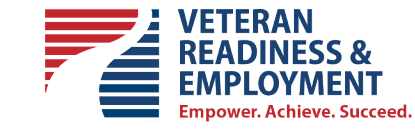

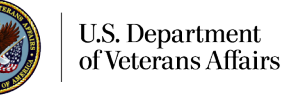

## **Step 1b – Search for and Select the Letter**

#### Search for your Letter using the Search field.

of Veterans Affairs

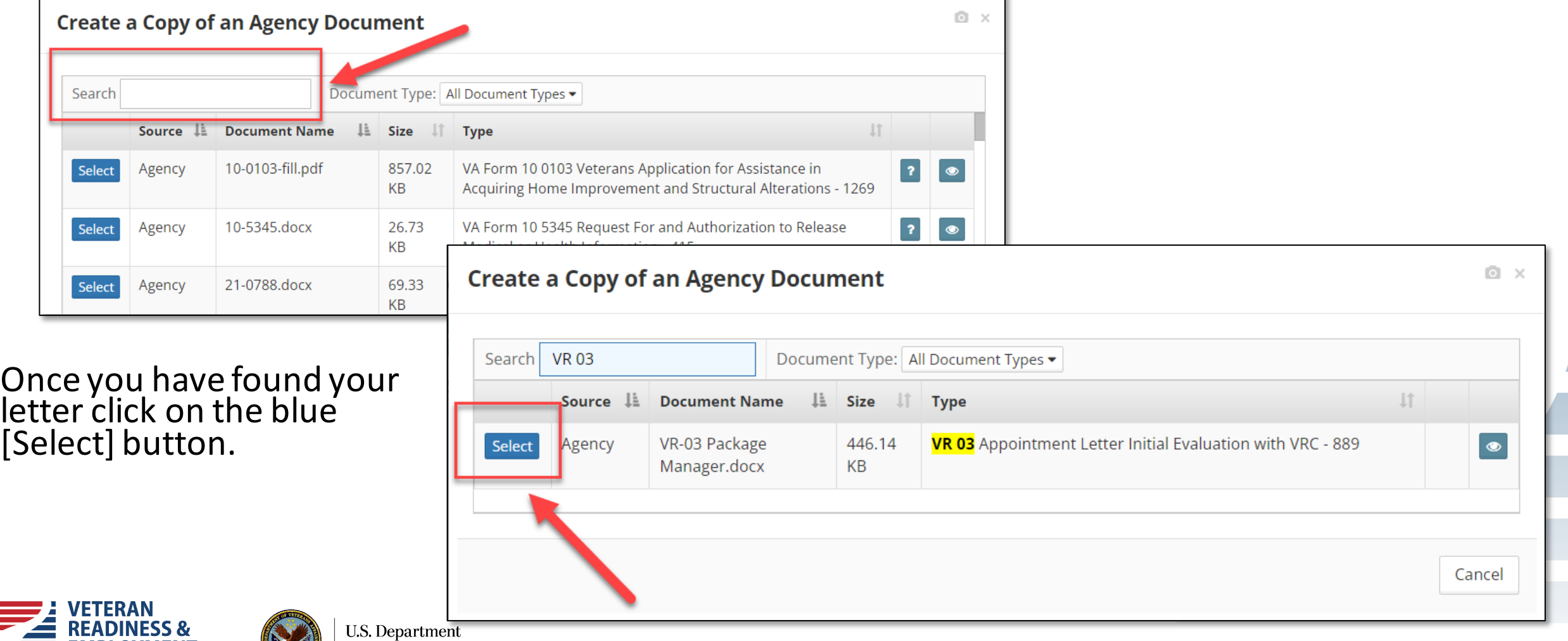

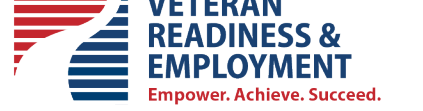

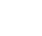

6

## **Step 1c – Customize Your Letter**

Your Letter Template opens in a new Tab.

Begin customizing your letter by adding information as applicable to the letter.

In e-VA, and this example, you will need to fill in:

- the address of your Regional Office RO,
- the Current Date,
- the Full Name and Mailing Address of your Veteran or POA as you dictate
- the salutation,
- your RO number,
- the Claim/Payee number
- and any other info as applicable to the letter

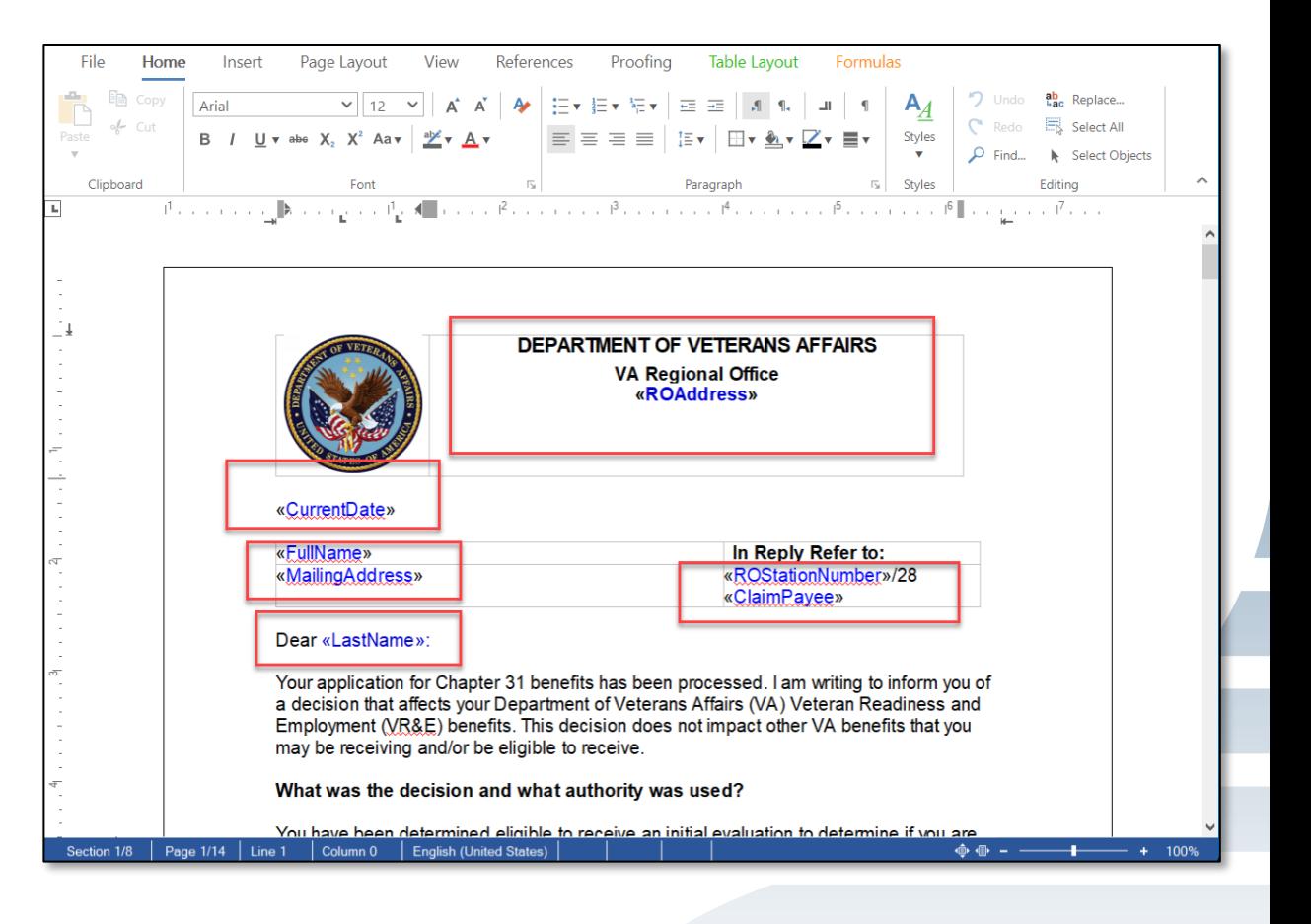

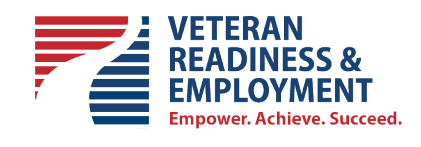

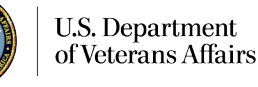

### **Step 1d – Save your Customized Letter**

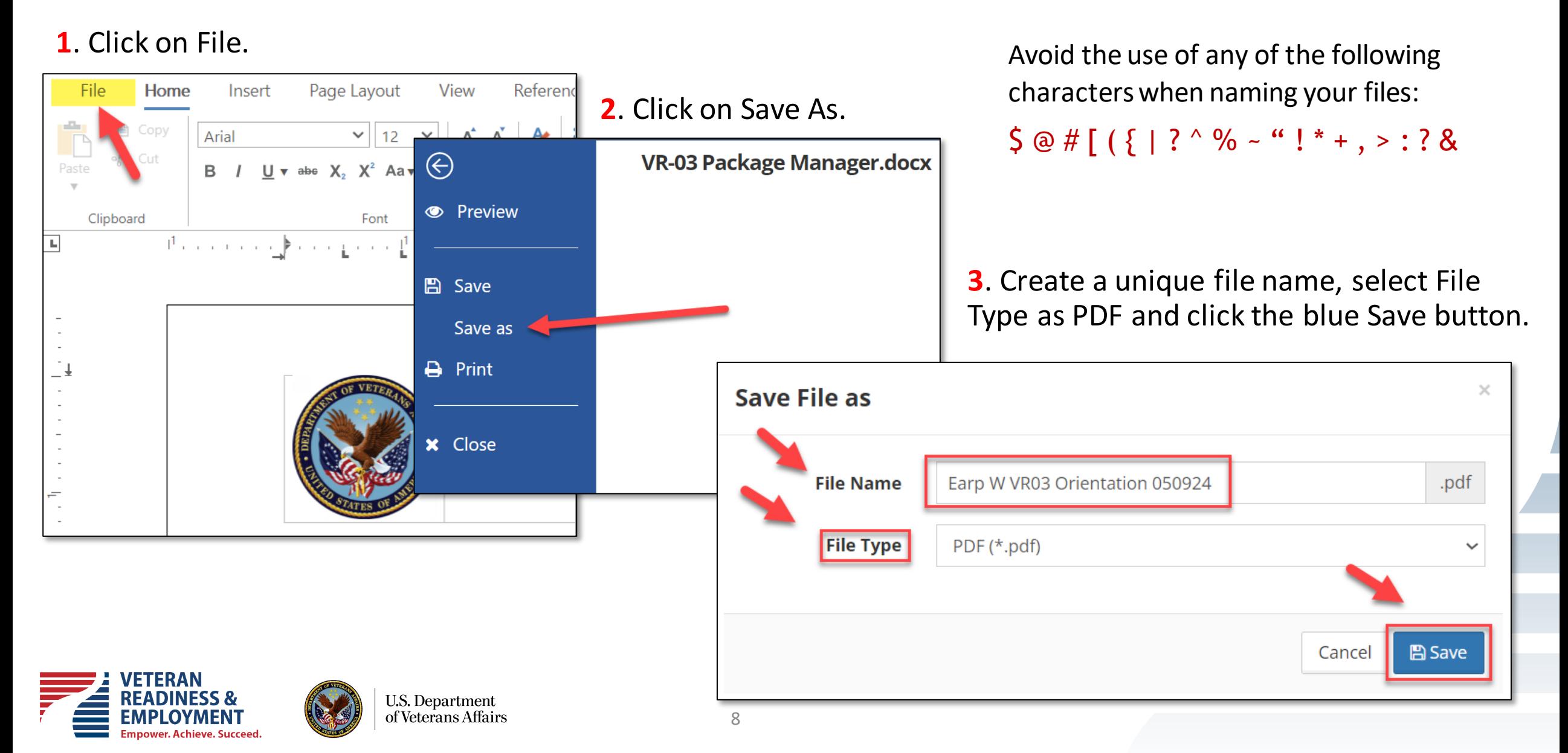

### **Step 1e – Close Document Tab and Return to e-VA**

#### **1**. Close the tab in your browser with the document.

**Empower, Achieve, Succeed.** 

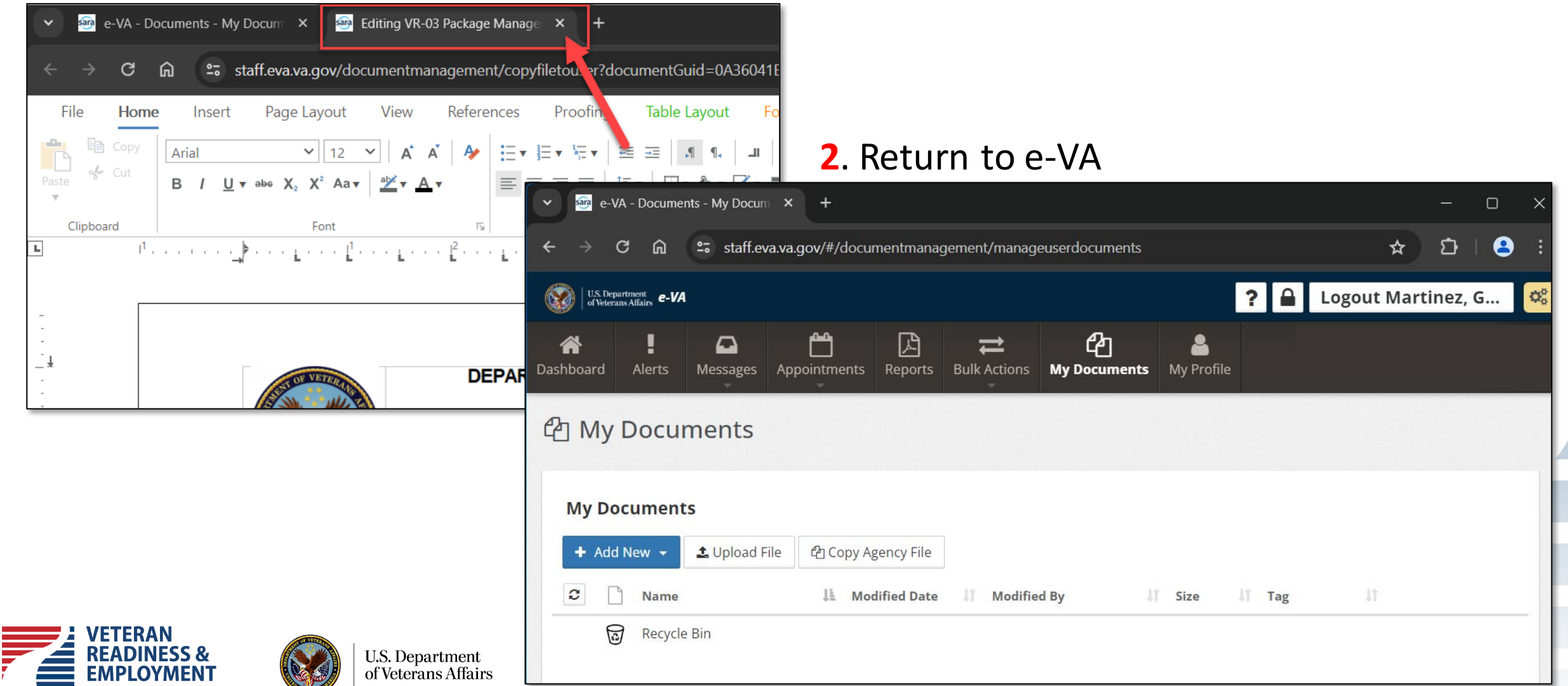

#### **Step 1f – The document is now in your e-VA [My Documents] Library Ready for Use**

The screenshot below is of your [My Documents] Library showing the letter just created.

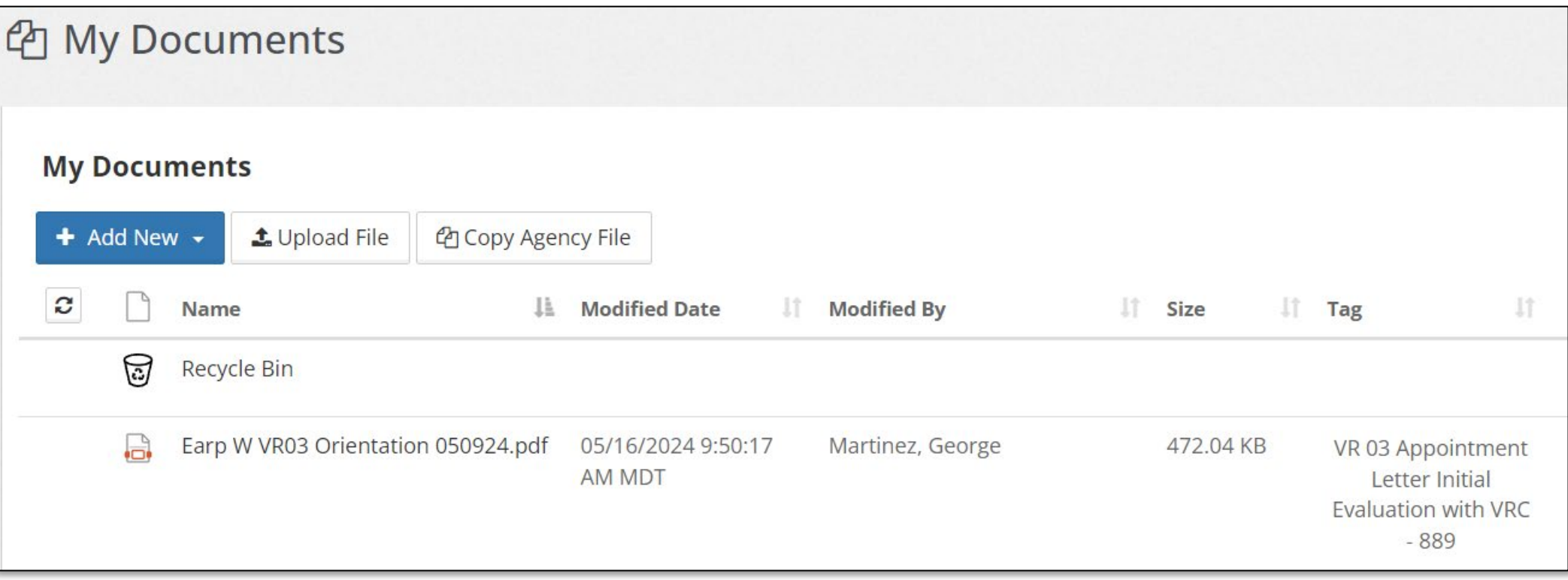

During the next steps, we will demonstrate how to access this letter from your library.

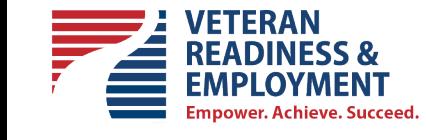

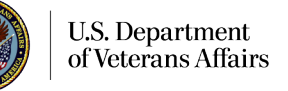

### **Step 2 – Sending the Letter to VBMS Package Manager**

The Letter will be sent to VBMS Package Manager when:

- You attach it to an outbound e-VA email
- You attach it to an outbound e-VA appointment, or
- You add the letter to the Veteran's e-VA Document Folder

In this Micorlearning we will review how to add the Letter to the Veteran's e-VA Document Folder which will trigger the sending of the letter to VBMS Package Manager for mailing via U.S. Mail.

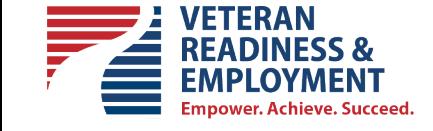

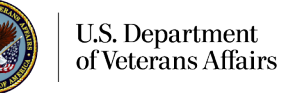

#### **Step 2 – Adding the Letter to the Veteran's Document Folder**

Begin by going to the Veteran's Client Overview Page and selecting the [Documents] Tab

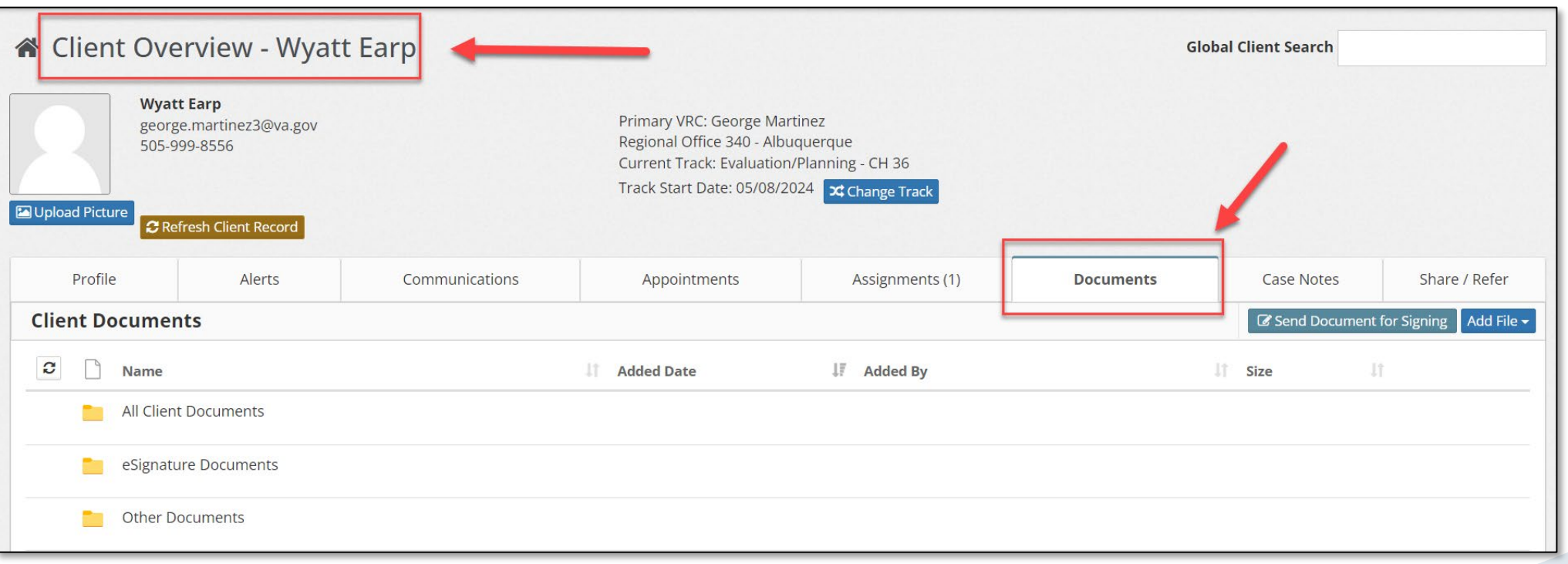

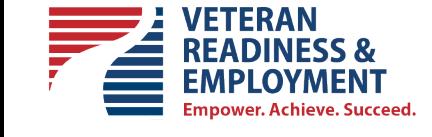

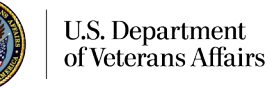

#### **Step 2 – Adding the Letter to the Veteran's Document Folder,** *continued*

13

Click [Add File] and select [Choose from library].

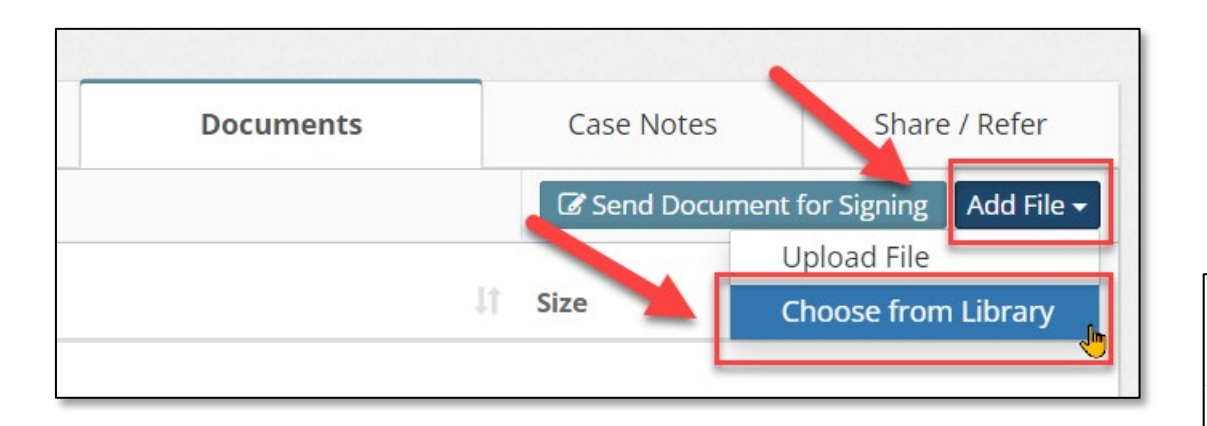

Then place a checkmark by your file and click on the blue [+Add File] button. This will complete the event of adding the letter to your Veteran's Document folder in e-VA

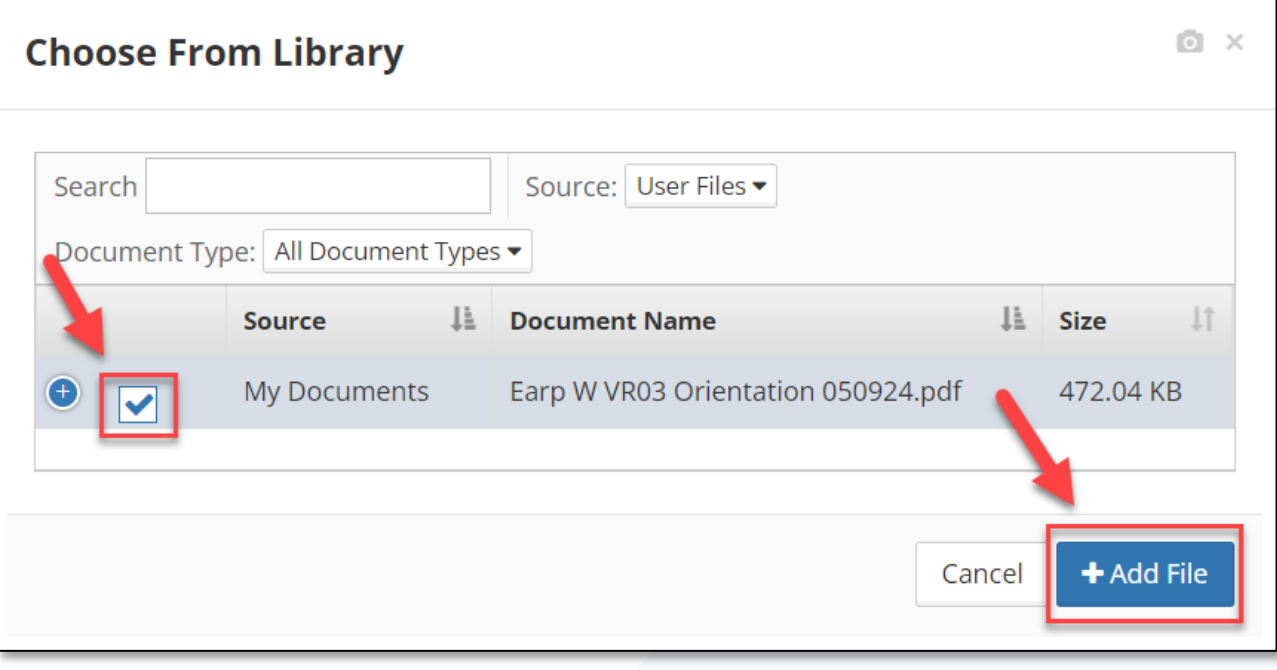

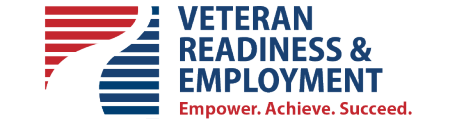

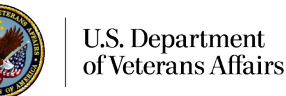

### **Step 3 – This Action will prompt e-VA to Create a Case Note of the Event**

The event of adding the Letter to the Veteran's Document folder has triggered e-VA to send the letter to VBMS Package Manager for mailing. The screenshot below is of the case note that e-VA creates documenting the event. Note that the case note contains the file.

> 05/16/2024 10:41:53 AM MDT - Category: e-VA Miscellaneous - Document Added Document [Earp W VR03 Orientation 050924.pdf] added to client Document Library (Other Documents\VR 03 Appointment Letter Initial Evaluation with VRC - 889) by George Martinez

Attachment(s):

△ Earp W VR03 Orientation 050924.pdf 472.04 KB

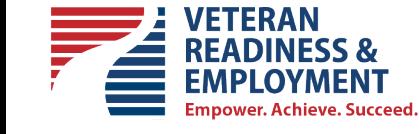

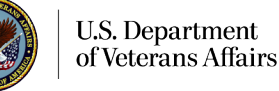

#### **Step 4 – VBMS sends the Letter to the Package Manager for the mailing of the document via U.S. Mail**

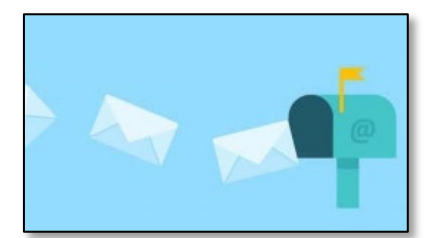

If the VBMS Package Manager fails to upload the file, e-VA will generate a Red Alert prompting action by the Counselor.

#### 11/28/2023 6:59:59 PM EST - e-VA Note

Due to an internal error in the VBMS Package Manager file upload process, the file (Decision Letter VR77 Wyatt Earp.pdf) sent to VBMS Package Manager was not uploaded. Please take the following action:

- Download the file to your local device.
- 2. Upload the file to VBMS Package Manager directly.

Attachment(s):

Earp W VR03 Orientation 050924.pdf

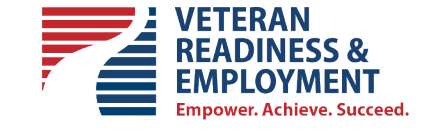

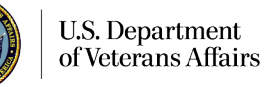

#### **Best Practices**

- $\checkmark$  When preparing your Letter, the best practice is to include all the required and applicable information, and then review it before saving and sending.
- $\checkmark$  Use a file name that includes the name or initial of the Veteran, letter or form name, and date for example:

#### **Smith JD 28-1905 092518.pdf**

- $\checkmark$  Avoid the use of any of the following characters when naming your files:  $\frac{1}{2}$  @ #  $($  { | ? ^ % ~ " ! \* + , > : ? &
- $\checkmark$  Final note, if you perform the e-VA PacMan process twice, it will mail the letter to your Veteran twice

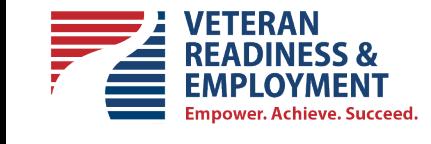

#### **Conclusion**

During this e-VA microlearning, we reviewed how to send a Decision Letter or Letter to the Package Manager from e-VA

If you have any questions regarding e-VA, please submit a tech support ticket through e-VA for assistance and you may also send an email directly to our e-VA mailbox at VRE\_EVA.VBACO@va.gov

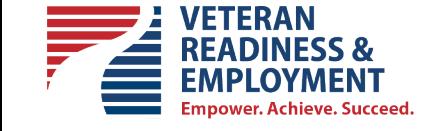

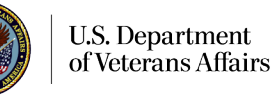